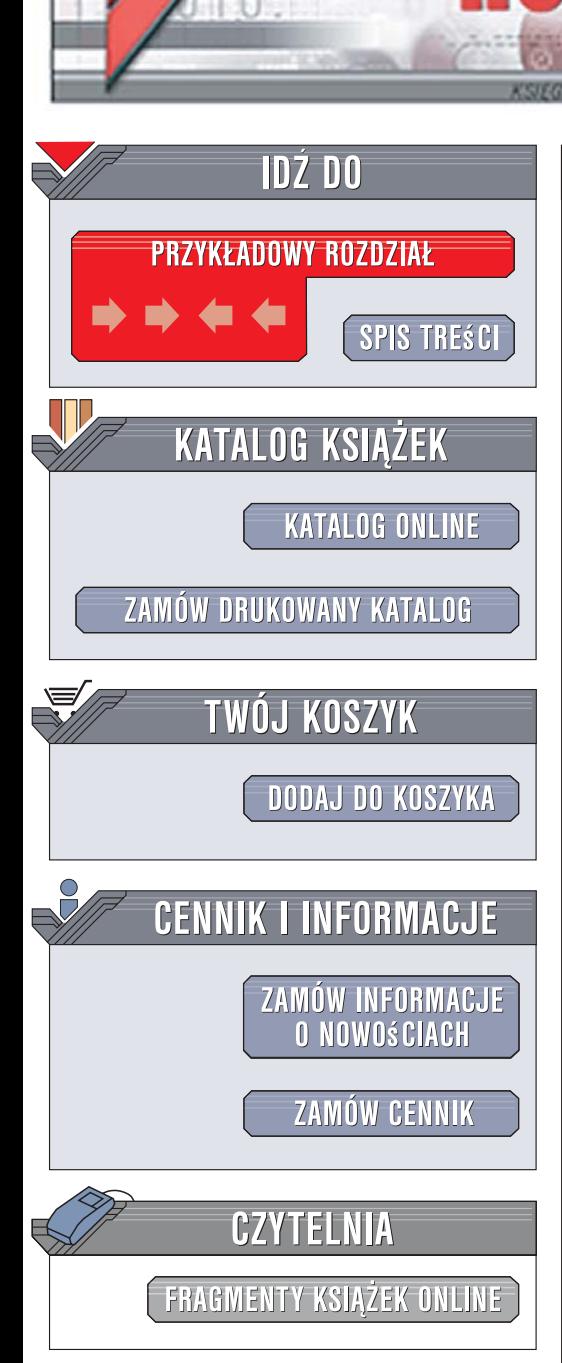

Wydawnictwo Helion ul. Kościuszki 1c 44-100 Gliwice tel. 032 230 98 63 [e-mail: helion@helion.pl](mailto:helion@helion.pl)

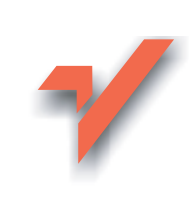

## Blog, więcej niż internetowy pamiętnik

Autor: Maria Sokół, Radosław Sokół ISBN: 978-83-7361-743-8 Format: 140x208, stron: 140

lion.pl

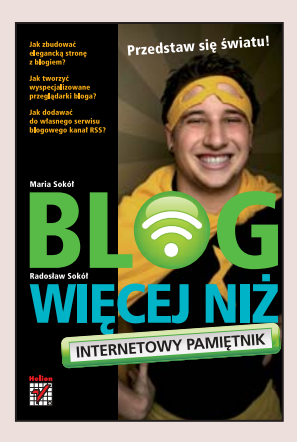

#### Przedstaw się światu!

- Jak zbudować elegancką stronę z blogiem?
- Jak tworzyć wyspecjalizowane przegladarki bloga?
- Jak dodawać do własnego serwisu blogowego kanał RSS?

Prowadzenie bloga to nowy sposób na zwiększenie aktywności społecznej - szansa na zaistnienie w rzeczywistości wirtualnej, mająca swoje odbicie w tak zwanym "prawdziwym życiu". Dlatego blogi piszą dziś niemal wszyscy: politycy, marketingowcy, celebryci, biznesmeni. Forma publicznie dostępnego pamiętnika pozwala na szeroką prezentację własnych poglądów, przekonań czy wartości. Z tego powodu blogi wykorzystywane są też jako wortale poświęcone określonej tematyce, promujące idee lub produkty. Ich użytkownicy stworzyli nawet własna społeczność, która 31 sierpnia obchodzi swoje świeto – Dzień Bloga.

"Blog, więcej niż internetowy pamiętnik" to książka, która pokaże Ci, jak założyć i prowadzić własny blog, a także aktywnie korzystać z innych blogów. Dowiesz się z niej, jak skorzystać z oprogramowania obsługującego serwisy blogowe, jak zintegrować języki PHP, HTML, CSS i SQL, aby stworzyć elegancką stronę prezentującą Twój blog. Nauczysz się budować własną bazę danych, przeznaczoną do przechowywania wpisów, a także zabezpieczać ją przed niepowołanymi modyfikacjami. I wreszcie poznasz sposób na dodanie do własnego serwisu kanału RSS, aby czytelnicy na bieżąco mogli obserwować pojawianie się nowych wpisów. Znajdziesz tu wszystko, czego potrzebujesz, aby zaprezentować światu swój blog!

- Obsługa okna tworzenia bloga
- Modyfikowanie wyglądu bloga
- Publikowanie w określonym terminie
- Rozbudowa bloga
- Instalacja czytnika RSS
- Subskrybowanie blogów za pomocą RSS
- Instalacja oprogramowania własnego serwera
- Baza danych i modyfikacia danych
- Projektowanie struktury bloga
- Zakładanie konta użytkownika
- Zakładanie bazy danych i tabeli danych
- Nadawanie uprawnień do korzystania z tabeli
- Przygotowanie szablonu i tworzenie strony www
- Automatyzowanie, blokowanie i trwałe usuwanie wpisu
- Tworzenie formularza wyszukiwania
- Tworzenie kanału RSS i wypełnianie go treścia
- Pobieranie programu Weber

Blog to prosty i fascynujący sposób, aby świat dowiedział się o Twoim istnieniu!

## Spis treści

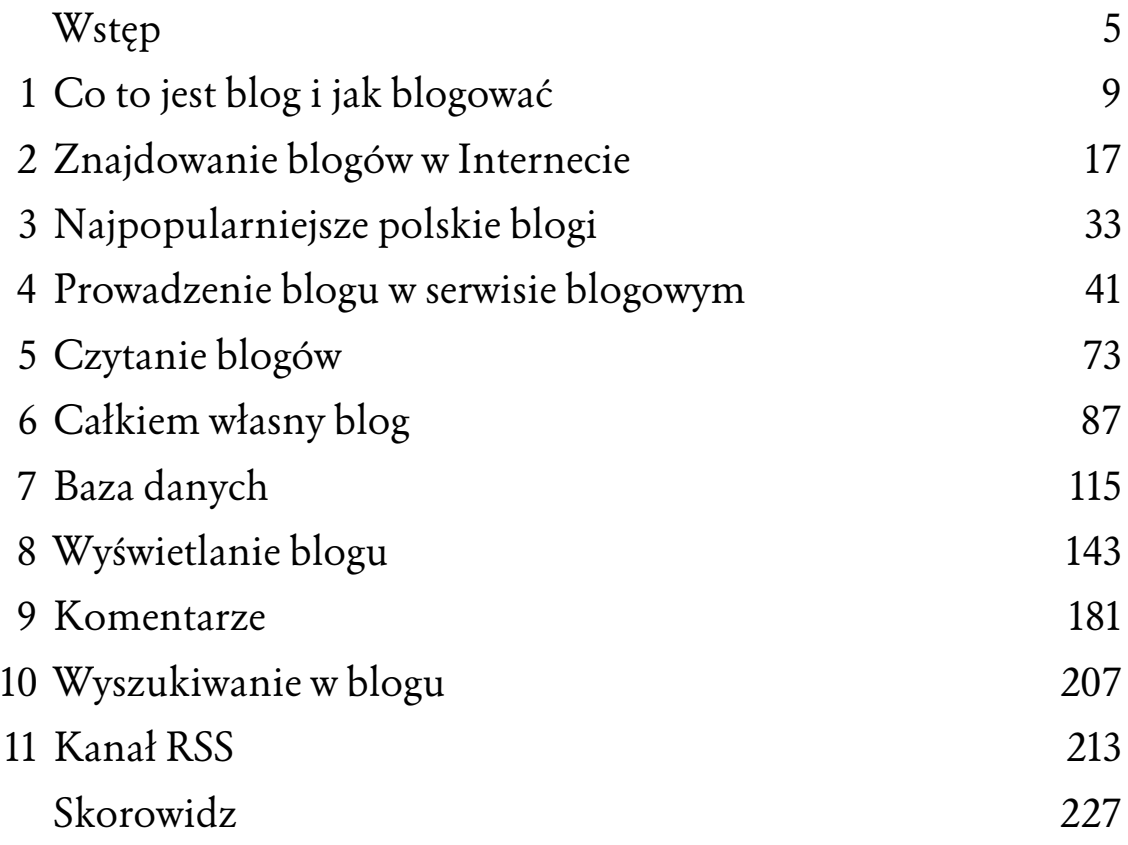

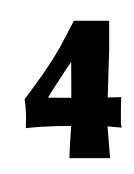

# Prowadzenie blogu w serwisie blogowym

W tym rozdziale założymy blogi w wybranych serwisach blogowych, takich jak Onet.pl i Blog.pl.

## Blog w serwisie Onet.pl

## *Zak!adanie blogu*

Aby założyć blog w serwisie Onet.pl:

- 1. Wpisz w polu adresu przeglądarki adres serwisu blogowego *http://blog.onet.pl/*.
- 2. Kliknij przycisk *Załóż bloga* znajdujący się w polu *Chcesz mieć w"asnego bloga?* (rysunek 4.1).

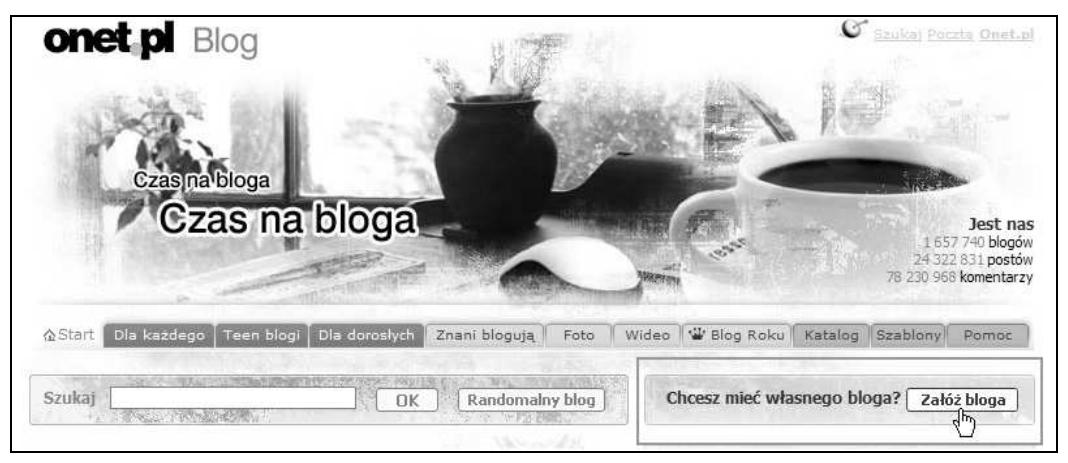

Rysunek 4.1. Kliknij przycisk Załóż bloga

#### 42 BLOG, WIĘCEJ NIŻ INTERNETOWY PAMIĘTNIK

3. W oknie *Załóż bloga dla siebie* wybierz typ blogu — w tym przykładzie wybierzemy *Blog Dla Każdego* — kliknij przycisk Załóż (rysunek 4.2).

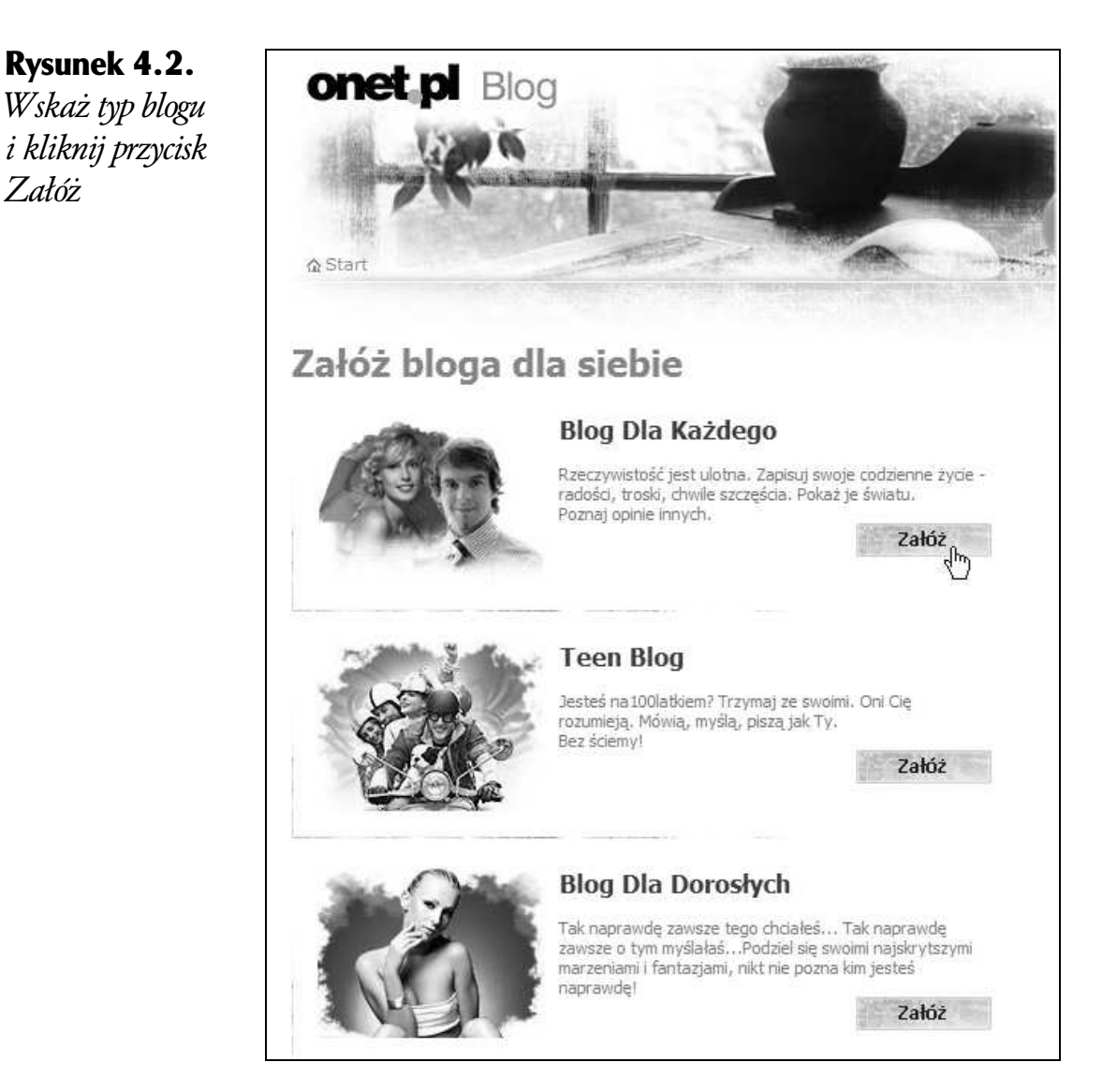

4. W oknie *Wybierz adres bloga* wprowadź w polu tekstowym brakującą część adresu internetowego swojego blogu. Powinno to być coś, co spersonifikuje Twój pamiętnik. Kliknij przycisk *Dalej* (rysunek 4.3).

W adresie możesz używać liter, cyfr oraz znaku minusa. Nie jest możliwe stosowanie polskich znaków diakrytycznych oraz znaku podkreślenia.

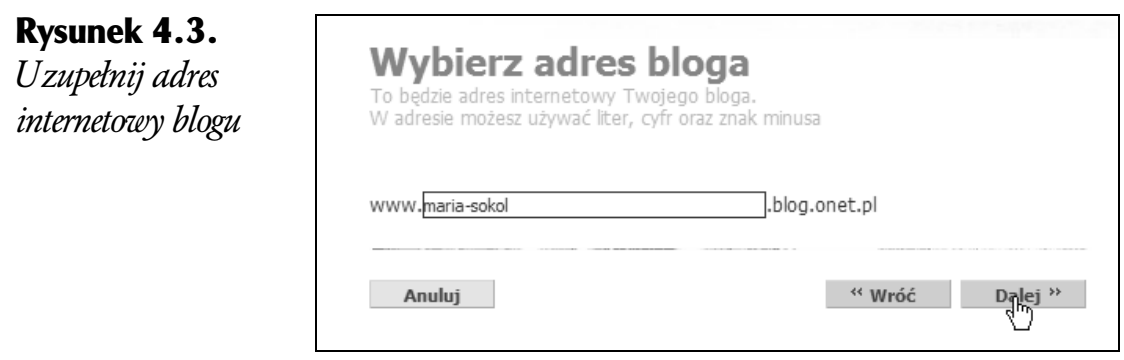

5. Na kolejnej stronie pojawi się formularz, w którym należy scharakteryzować swój blog. W polu *Wpisz tytuł* podaj tytuł blogu. W kolejnym polu umieść pseudonim, którym będziesz podpisywać wpisy blogowe. Z list wyboru wybierz kategorie tematyczne definiujące tematykę Twojego blogu. Wreszcie w polu Opis możesz umieścić krótką charakterystykę blogu, która ułatwi wyszukiwarkom jego znajdowanie. Po wypełnieniu formularza kliknij przycisk *Dalej* (rysunek 4.4).

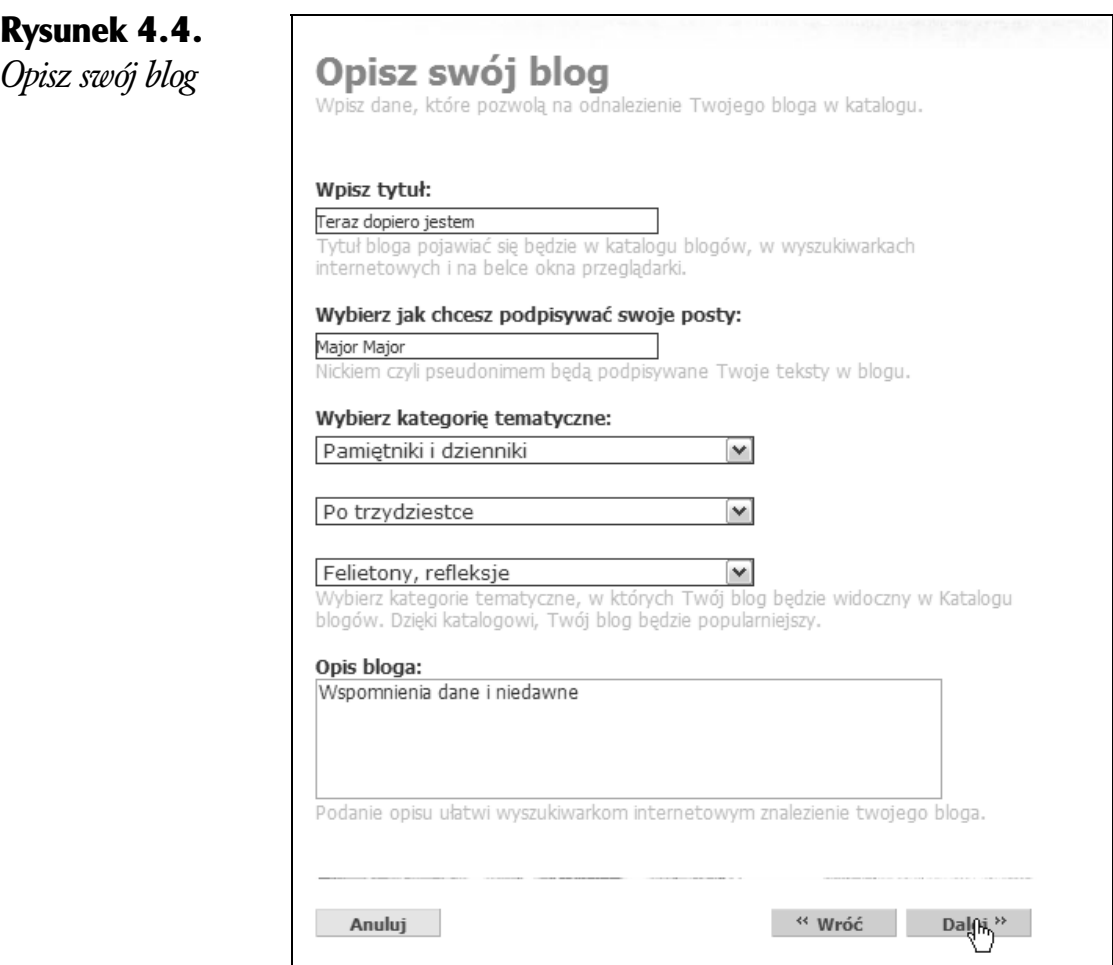

#### 44 BLOG, WIĘCEJ NIŻ INTERNETOWY PAMIĘTNIK

6. Zapoznaj się z regulaminem prowadzenia i obsługi blogu. Zaznacz pole wyboru znajdujące się pod formularzem i kliknij przycisk *Dalej* (rysunek 4.5).

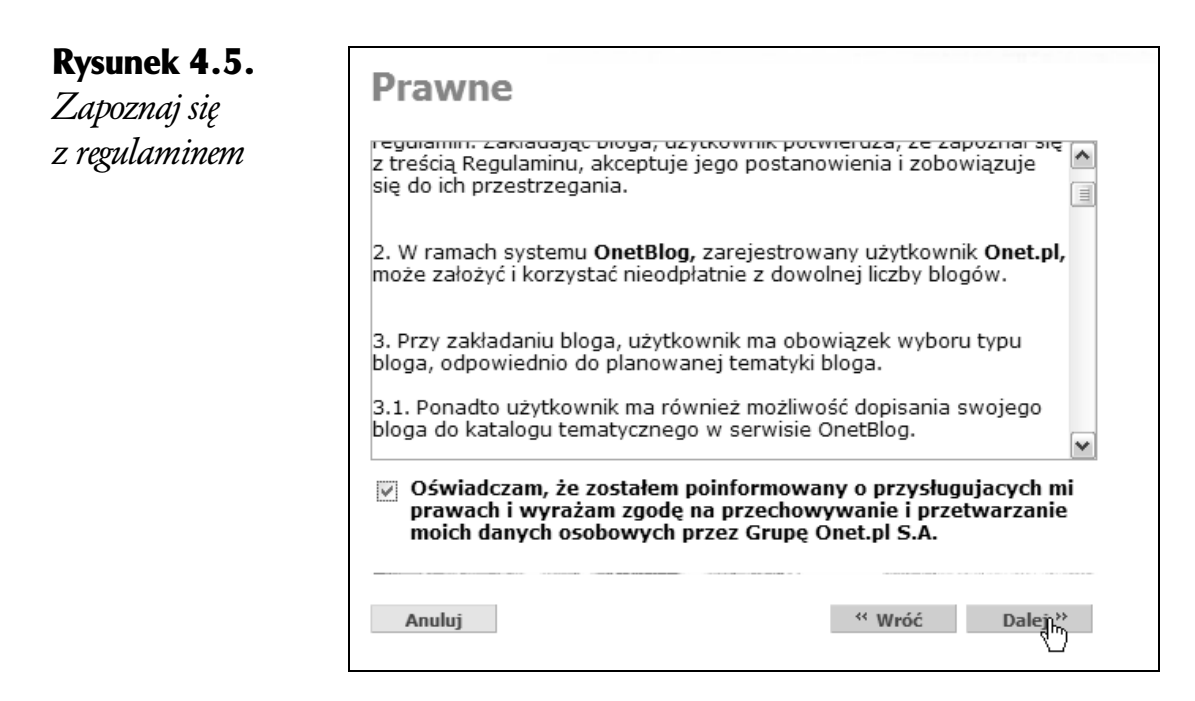

- 7. Wybierz wygląd blogu z proponowanego zestawu, zaznaczając odpowiednie pole opcji. Kliknij przycisk *Dalej* (rysunek 4.6).
- 8. Jeśli masz konto pocztowe w serwisie Onet.pl, przejdziesz do fazy logowania. Jeśli nie, będziesz mógł zarejestrować się i utworzyć sobie takie konto. Podaj swój adres e-mail i hasło, a nast%pnie kliknij przycisk *OK* (rysunek 4.7).
- 9. Proces zakładania blogu został zakończony. Kliknij OK, aby dołączyć do blogerów (rysunek 4.8).
- 10. I oto pojawia się interfejs okna przygotowania wpisu do blogu (rysunek 4.9). Zwróć uwagę, że tytuł Twojego blogu jest wyświetlany w lewym rogu okna.

Tytu! Twojego blogu umieszczony jest na żółtym pasku, po jego lewej stronie. Kliknięcie tytułu przenosi do blogu, takiego jak go widzą inni. Obok znajduje się odnośnik do innych Twoich blogów (jeżeli je masz).

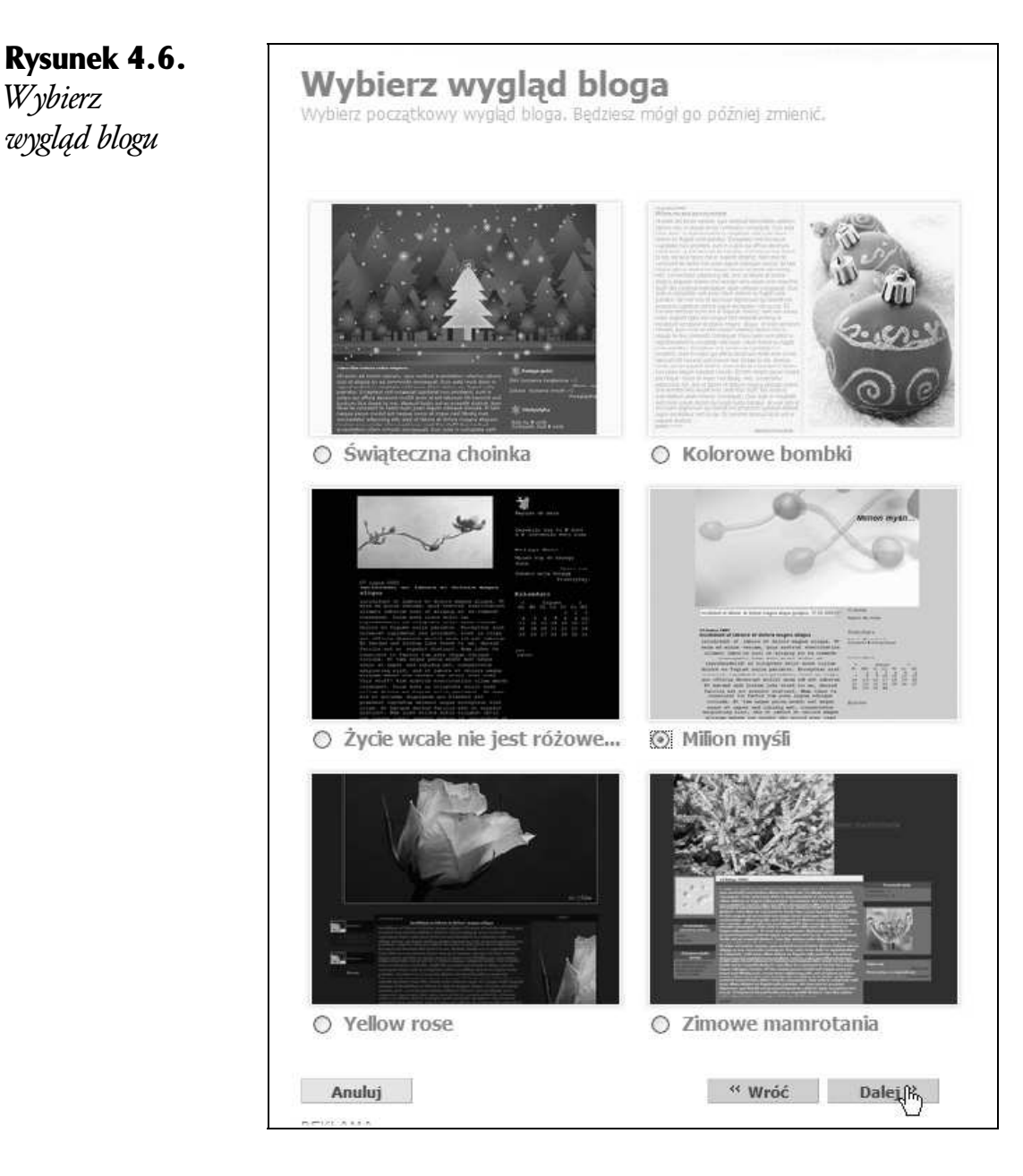

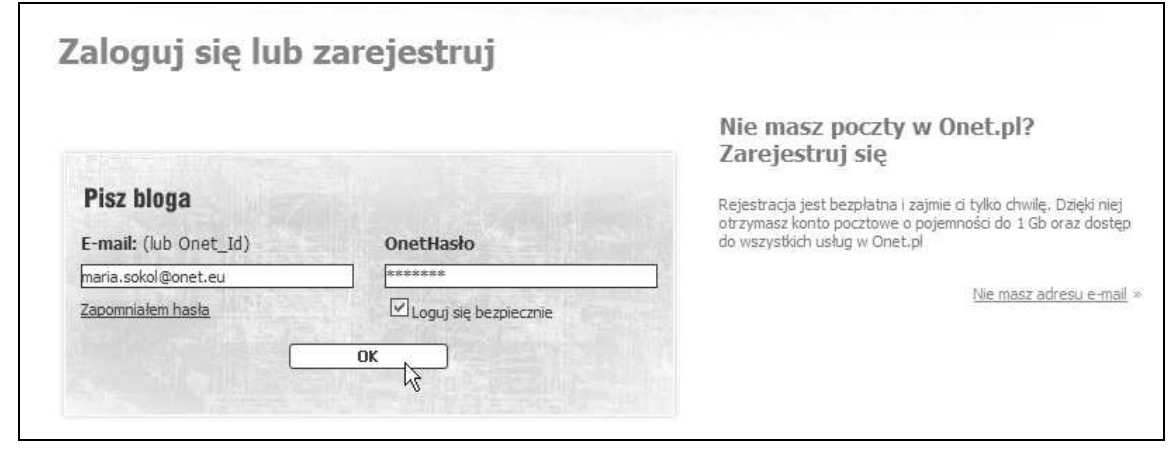

Rysunek 4.7. Zaloguj się

*Wybierz*

*wygl9d blogu*

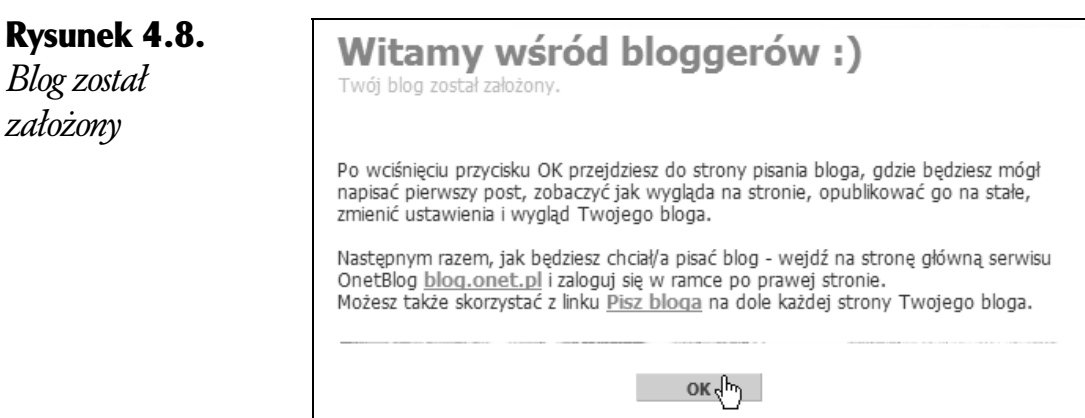

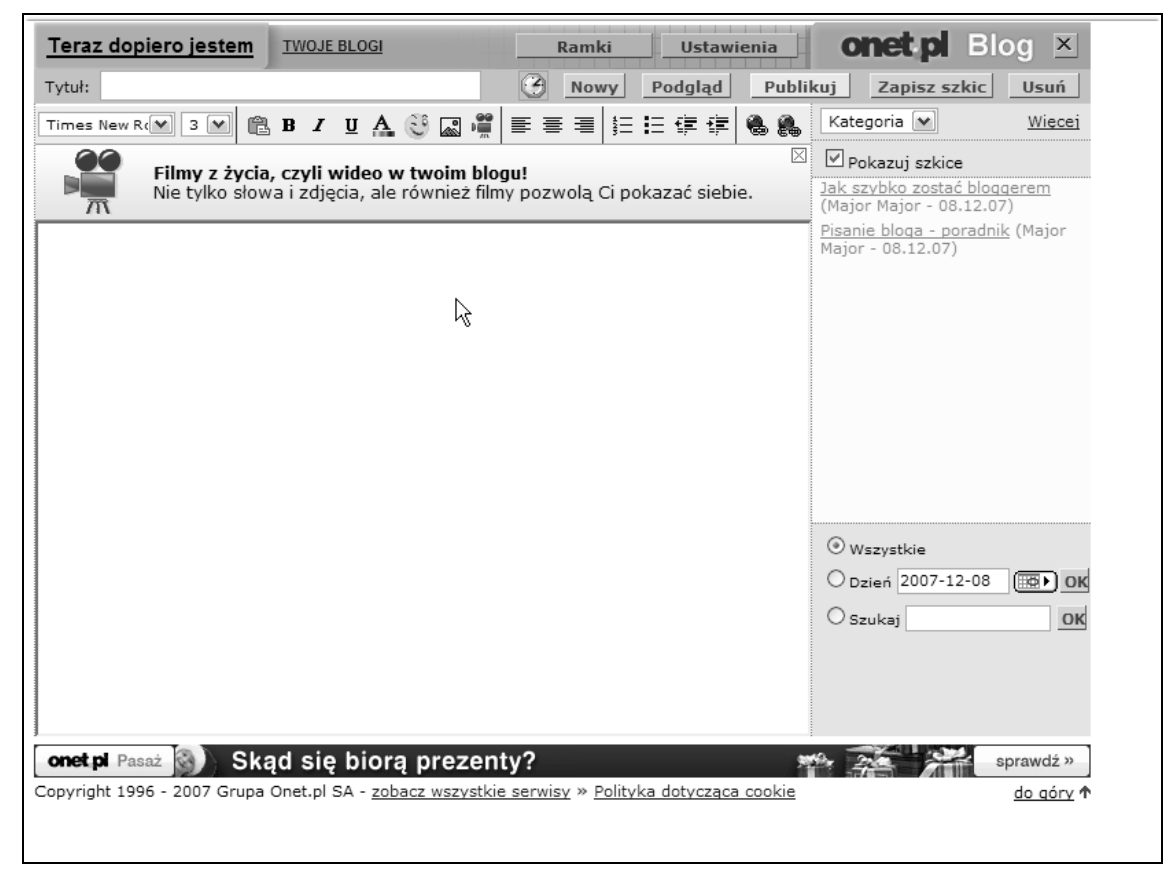

Rysunek 4.9. *Blog do Twojej dyspozycji*

## *Logowanie do serwisu blogowego*

Aby zalogować się do swojego blogu:

1. Wejdź na stronę główną serwisu OnetBlog, wpisując w polu adresu przeglądarki: *http://blog.onet.pl/* i zaloguj się w ramce Pisz *bloga* umieszczonej po prawej stronie okna (rysunek 4.10).

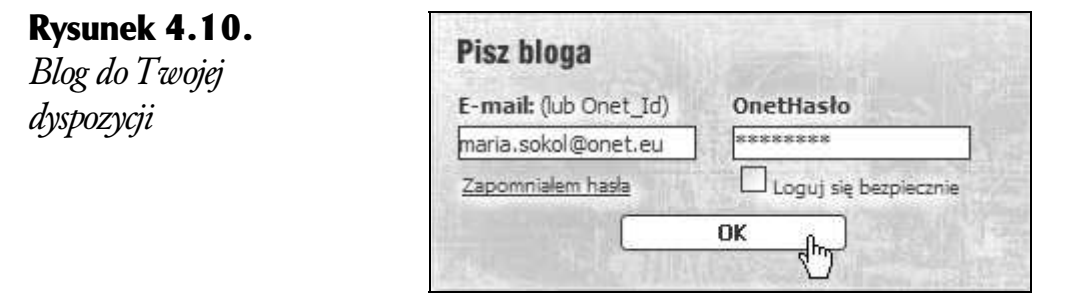

Możesz także skorzystać z odnośnika Pisz bloga umieszczonego na dole każdej strony Twojego blogu

## *Wprowadzanie wpisu — obs!uga okna tworzenia blogu*

Główne okno wprowadzania wpisów do blogu jest wyposażone w mnóstwo narzędzi, które pozwalają formatować tekst oraz umieszczać multimedia. Obsługa większości z nich jest taka jak narzędzi edytora Word.

Aby wprowadzić wpis:

**1.** Kliknij w polu tekstowym znajdującym się nad oknem głównego tekstu — jest ono przeznaczone na tytu! wpisu. Wpisz tytu! i kliknij przycisk *Zapisz szkic*, aby zapisać wpis (rysunek 4.11).

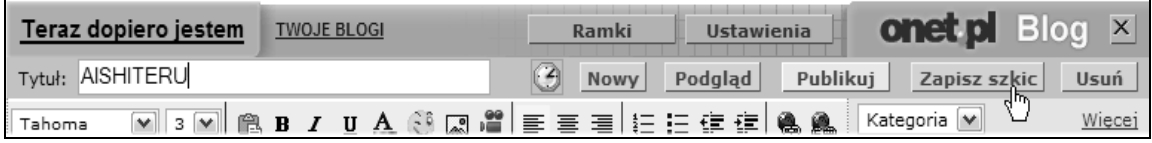

**Rysunek 4.11.** *Podaj tytuł wpisu* 

Pamiętaj o zapisywaniu niedokończonych wpisów jako szkiców. Szkic nie jest pokazywany na blogu. Możesz za to zawsze do niego wrócić, dokończyć i opublikować. Za pomocą przycisku *Zapisz szkic* możesz także czasowo zdjąć wpis z blogu — wystarczy wybrać opublikowany post z listy i zapisać jako szkic — zniknie z blogu i będzie czekał na ponowne opublikowanie.

Szkice są wyświetlane na liście z prawej strony, o ile zaznaczone jest pole wyboru *Pokazuj szkice*. Możesz wybierać szkice z tej listu, aby nad nimi pracować dalej.

2. Kliknij w obszarze okna tekstowego i zacznij pisać (rysunek 4.12).

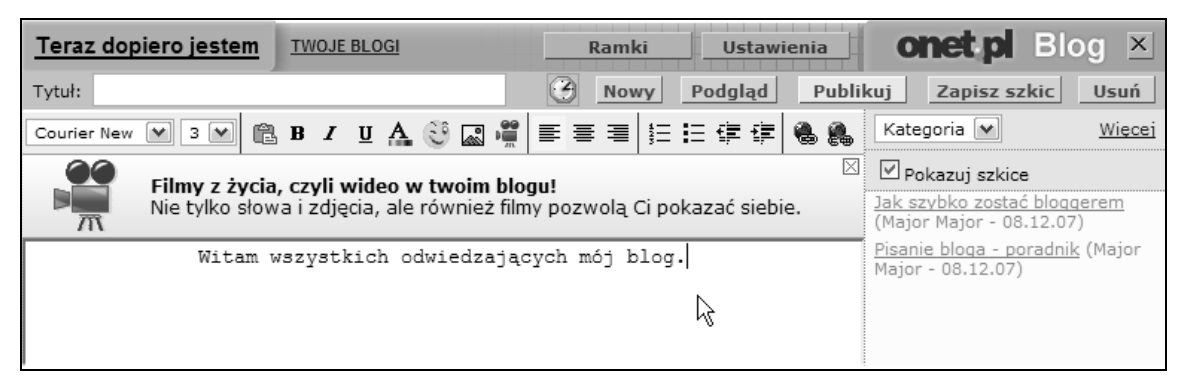

Rysunek 4.12. *Po prostu pisz*

**3.** Aby zmienić krój pisma, zaznacz tekst i wybierz inną czcionkę z listy rozwijanej (rysunek 4.13). Obok listy krojów pisma znajdziesz listę rozwijaną rozmiarów czcionki.

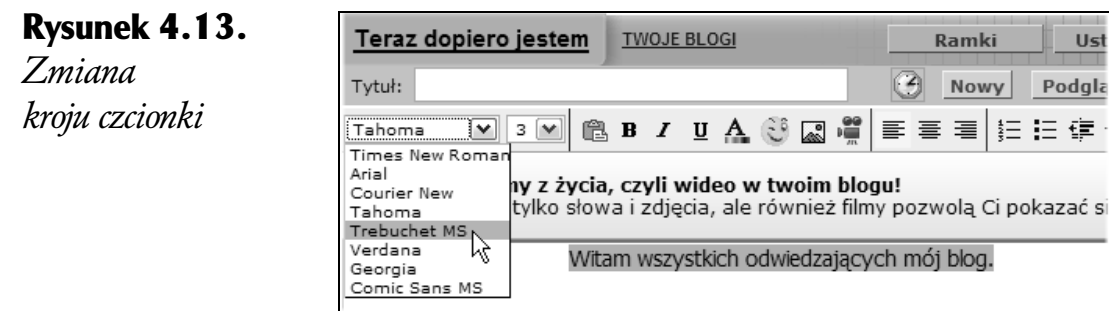

- 4. Aby zastosować do tekstu pogrubienie, kursywę, sposób wyrównania, wcięcie lub kolor, zastosuj odpowiedni przycisk — narzędzia są identyczne jak w edytorze Word, więc nie będziesz miał z ich stosowaniem żadnego kłopotu.
- 5. W tekście możesz umieszczać listy wypunktowane i numerowane.

Aby w dowolnym momencie otworzyć nowe czyste okno komunikatu, kliknij przycisk *Nowy*.

6. Na pasku narzędzi znajdziesz narzędzia wstawiania obrazów, filmów oraz odno3ników.

 $\leftrightarrow$  Aby umieścić w blogu obraz, kliknij na pasku narzędzi przycisk *Wstaw obrazek* **i** w oknie *Wstaw obrazek* wskaż umiejscowienie pliku (rysunek 4.14). Kliknij przycisk *OK*, a wybrany obraz pojawi się w przygotowywanym szkicu notki (rysunek 4.15).

Do blogu mo"na wstawia# pliki graficzne tylko z rozszerzeniem *.jpg*, *.gif* i *.png* o maksymalnym rozmiarze 200 kB (rysunek 4.14).

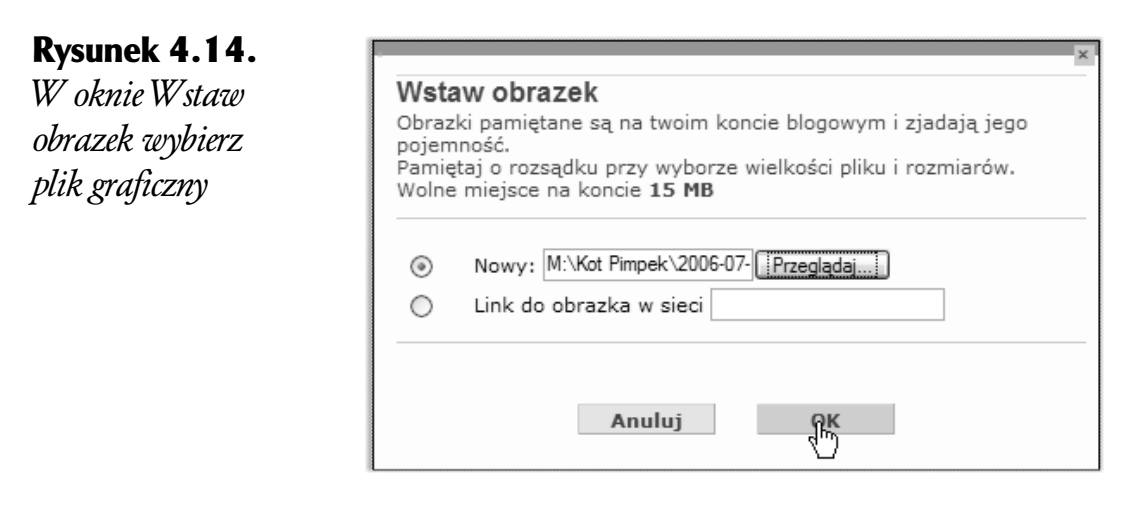

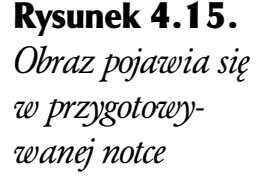

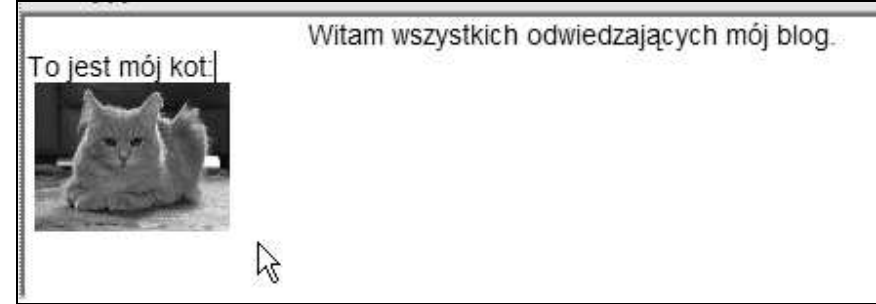

**7.** Aby umieścić na blogu film, kliknij przycisk *Wstaw video* ... W oknie *Wskaż*, gdzie znajduje się film wybierz lokalizację sekwen $cji$  filmowej — na komputerze lub już w blogu (rysunek 4.16), a nast%pnie w oknie *Dodaj swój film* kliknij przycisk *Dodaj film* i wybierz odpowiedni plik; zaczekaj na jego załadowanie (rysunek 4.17).

Wstawiane do blogu sekwencje filmowe mogą być w formatach *ASF*, *AVI*, *MOV*, *MPG*, *MPEG*, *MPF*, *MP4*, *RM*, *WMV*, *FLV*, *3GP*, *3GPP*, *OGG*.

#### Rysunek 4.16.

*Wska\$,* gdzie znajduje się *sekwencja wideo*

#### Wskaż, gdzie znajduje sie film Każdy film, opublikowany wcześniej w błogu, łatwo<br>odnajdziesz w swoim schowku z filmami Na moim komputerze Na blogu Jeśli już wcześniej wrzucałeś<br>filmiki do notki blogowej  $\odot$  $\circ$ zków Filmy Albumy 鬣  $\frac{d\mu}{d\mu}$ Anuluj

#### Rysunek 4.17.

*Dodaj film i zaczekaj na jego* załadowanie

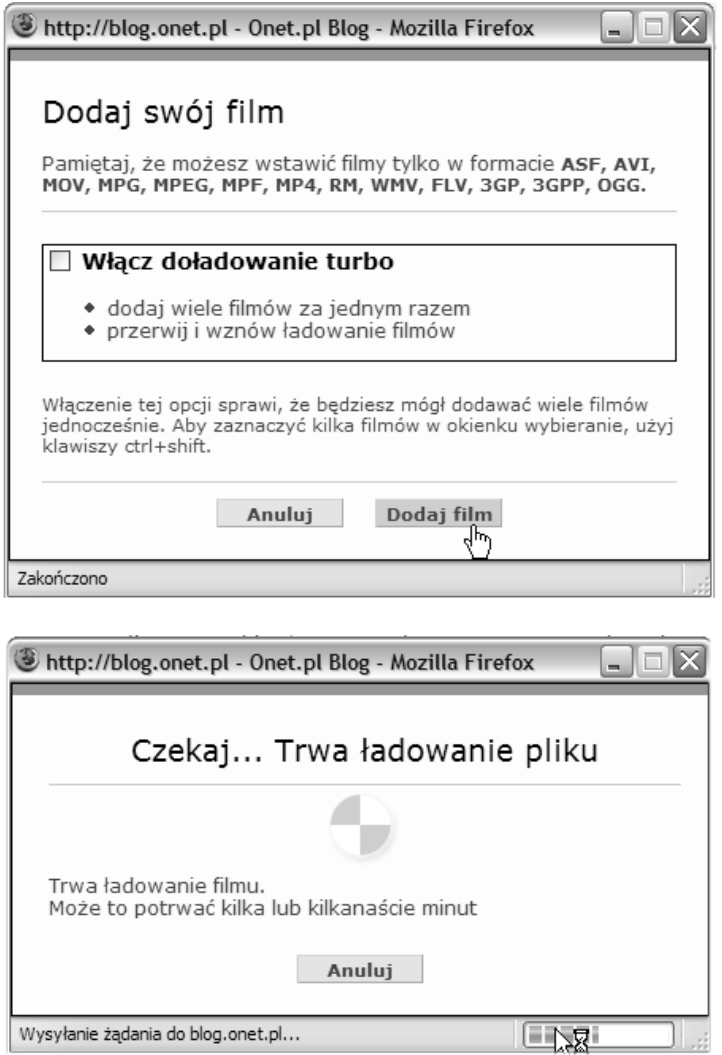

8. Aby wstawić do wpisu łącze do innej strony WWW, kliknij przycisk *Wstaw "9cze* i w oknie *Zalinkuj* podaj adres URL dokumentu (rysunek 4.18) — adres ten pojawi się we wpisie. Możesz także zaznaczyć fragment tekstu we wpisie, kliknąć przycisk *Wstaw łącze* i podać adres URL — w ten sposób Twój odnośnik będzie opisowy.

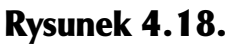

*Oto okno,*  $w$  którym można zdefiniować *umieszczany we*  $w$ *pisie odnośnik* 

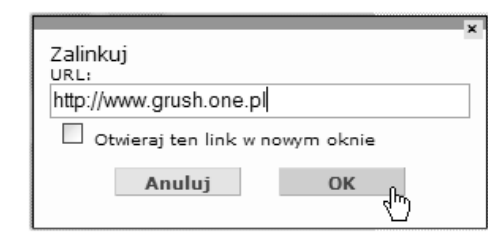

- 9. Aby podglądnąć wygląd wpisu, kliknij na pasku narzędzi okna tworzenia blogu przycisk *Podgląd*. Pozwala on zobaczyć, jak pisany przez Ciebie wpis będzie wyglądał na blogu. Inni go jeszcze nie zobaczą (rysunek 4.19). Aby powrócić do edycji, kliknij w oknie podglądu przycisk *Wróć*, który znajduje się na żółtym pasku.
- 10. Aby umieścić wpis na blogu i udostępnić go czytelnikom, kliknij przycisk *Publikuj*. Twój blog stanie się dostępny w sieci.

Po prawej stronie okna tworzenia wpisu znajduje się lista wszystkich wpisów, które wyświetlane są na pierwszej stronie Twojego blogu. Ten, który edytujesz, zaznaczony jest pogrubieniem. Wpis identyfikowany jest poprzez tytuł i datę publikacji. Kolejność pokazywania (od najnowszych lub od najstarszych) możesz ustawić w *Ustawieniach*. Na liście widoczne są także szkice — czyli wpisy niewidoczne na blogu. Oznaczane są szarą czcionką. Możesz wyłączyć pokazywanie szkiców na liście za pomocą pola wyboru nad listą.

Poniżej listy wpisów znajdują się pola służące odnajdywaniu konkretnych wpisów z określonego dnia lub zawierających w tytule lub treści określone słowo. Znalezione wpisy wyświetlane są na liście. Gdy chcesz przywrócić widok domy3lny, wybierz z powrotem prze!\$cznik *Wszystkie*.

Aby powrócić do serwisu Onet.pl, kliknij ikonę Onet.pl Blog lub przycisk zamykania okna oznaczony krzyżykiem.

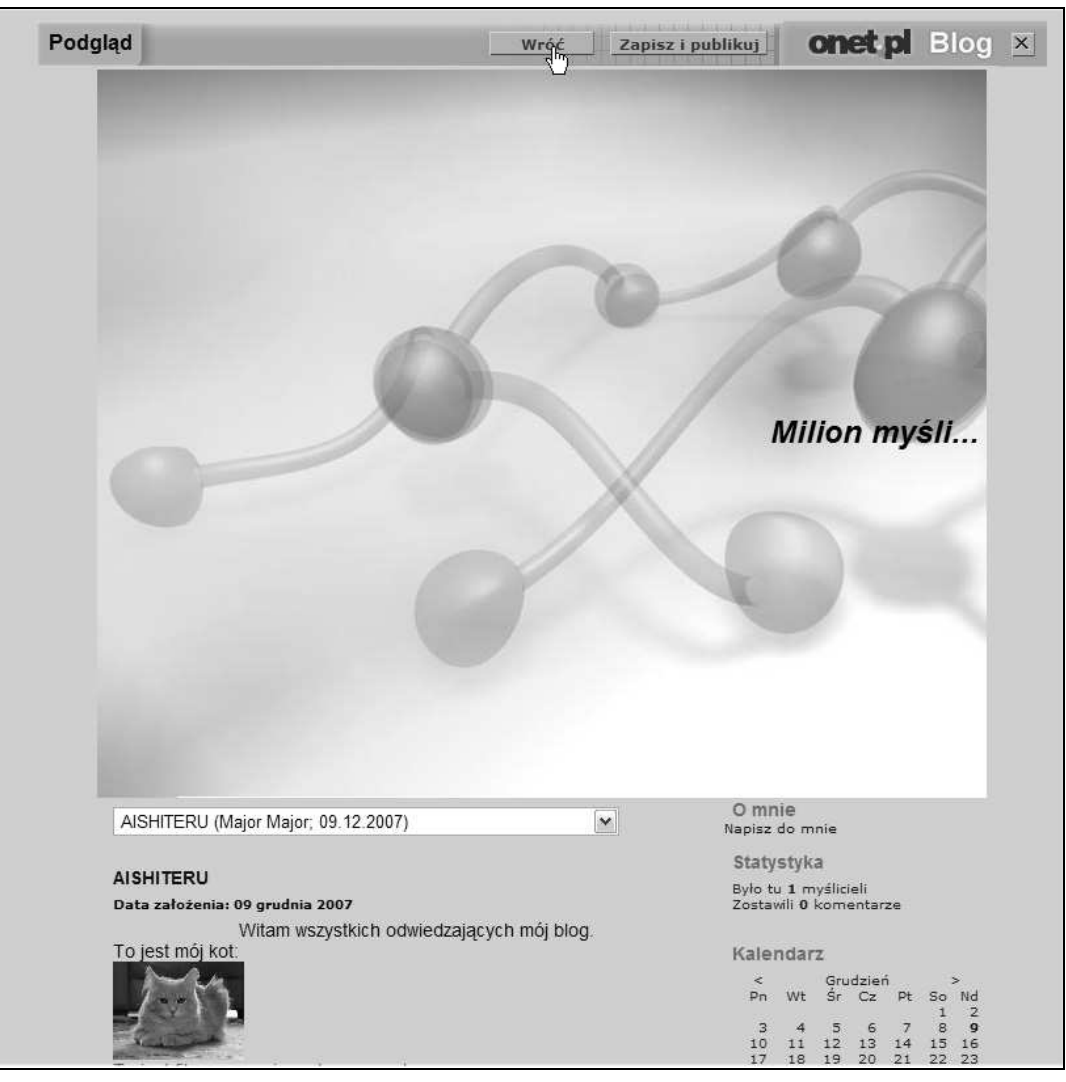

Rysunek 4.19. Podgląd wpisu do blogu

## *Modyfikacja wygl+du blogu*

Konstrukcja blogu jest oparta na ramkach. Zawartość poszczególnych ramek, tytuły i wygląd możesz zmieniać po kliknięciu odnośnika Ustawienia, który umieszczony jest na górze każdej ramki. Zawartość głównej ramki z Twoim blogiem możesz zmieniać także przyciskiem *Pisz bloga*.

Aby zmienić wygląd blogu:

1. Kliknij przycisk *Ustawienia* umieszczony na żółtym pasku narzędzi, a następnie określ nowy wygląd strony w oknie Układ *strony* (rysunek 4.20).

#### PROWADZENIE BLOGU W SERWISIE BLOGOWYM 53

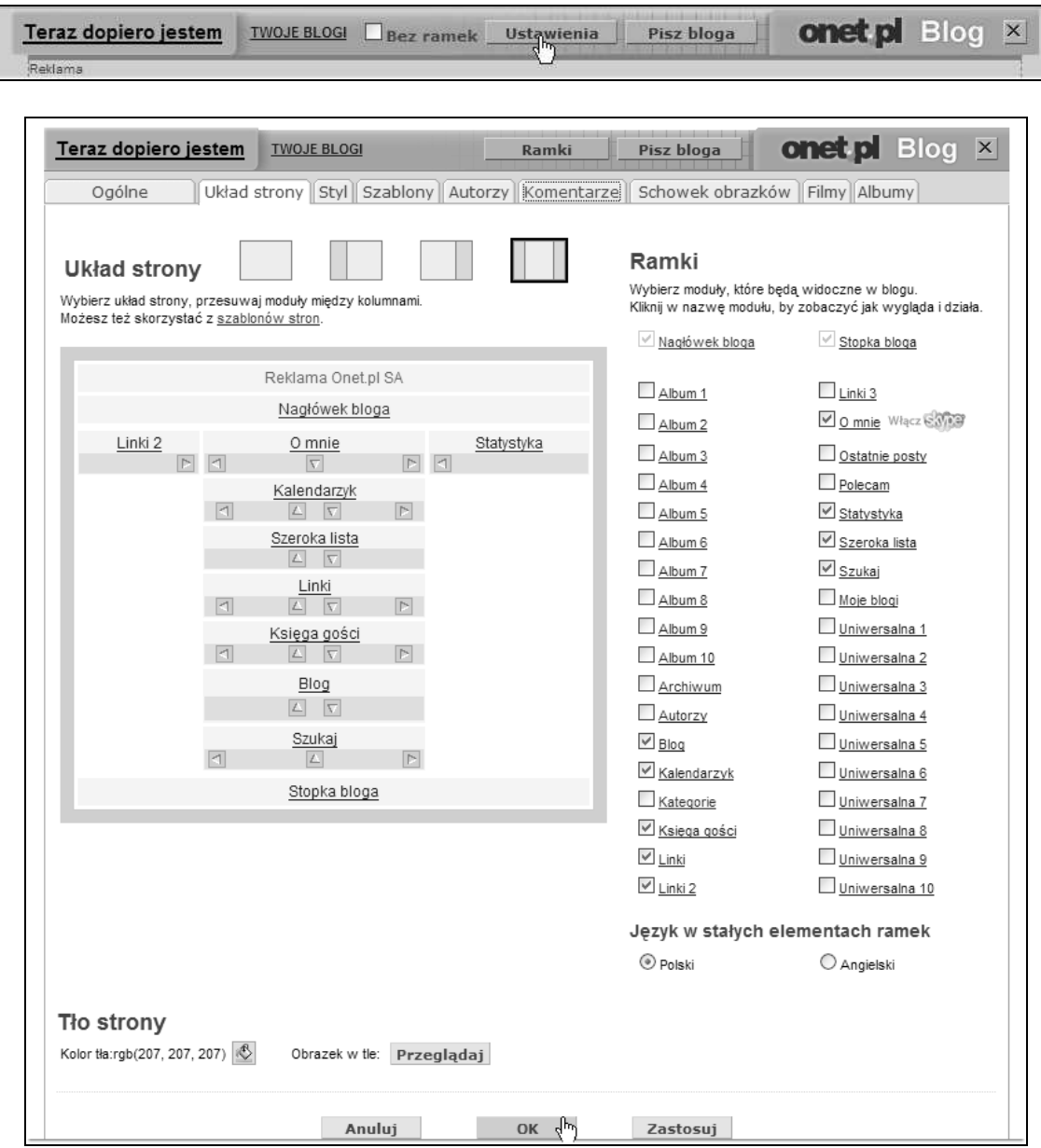

Rysunek 4.20. Zdefiniuj układ strony blogu

2. W oknie *Układ strony* możesz zmienić układ strony — kliknij jeden z proponowanych układów umieszczonych obok tytułu *Układ strony*. Możesz zmienić liczbę i rodzaj ramek — wybierz nowe ramki z listy *Ramki*, a także ich położenia na stronie — w tym celu klikaj szare przyciski oznaczone strza!kami, w które zaopatrzone są elementy już dodane do blogu — umożliwi to przesuwanie wskazanych ramek. Możesz zdefiniować również inne tło strony lub wybrać jako tło obraz — odpowiednie narzędzia są dostępne w sekcji *Tło strony*.

Możesz podzielić swoje wpisy na kategorie tematyczne. Ta funkcja jest przydatna, gdy masz już na swoim blogu ramkę *Kategorie*. Czytelnicy mogą wtedy oglądać Twoje wpisy tylko na dany temat. Kategorie tematyczne dodaje się w konfiguracji ramki — skorzystaj z odno3nika *Wi8cej*.

3. Aby wprowadzić inne zmiany — na przykład dodać nowych autorów, zmienić wygląd całego blogu za jednym zamachem lub zdefiniować style elementów blogu, kliknij odpowiednią zakładkę w sekcji ustawień (rysunek 4.21).

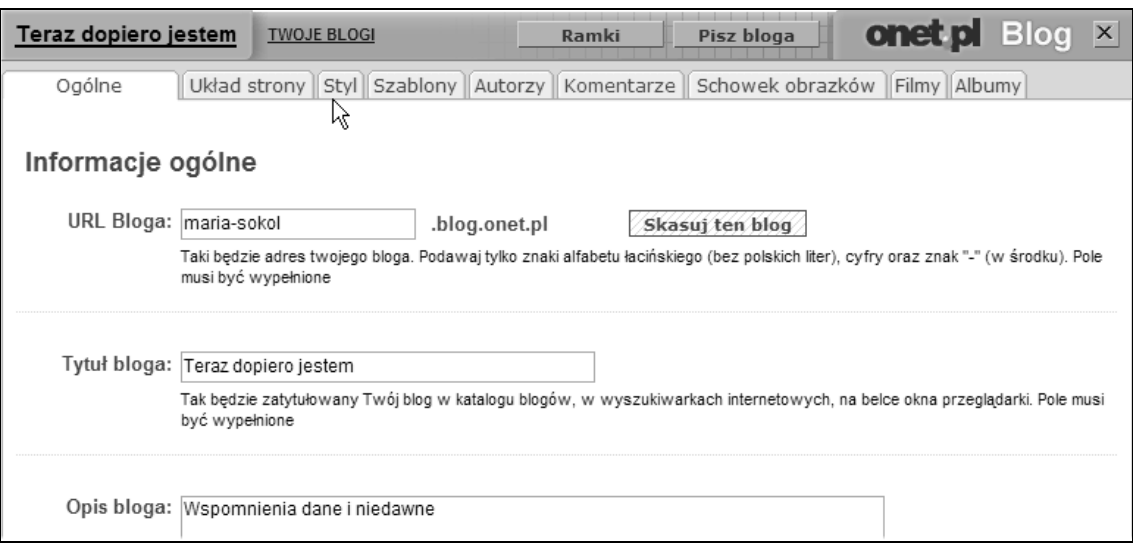

Rysunek 4.21. Zakładki prowadzą do odpowiednich ustawień

- 4. Jeśli ustawienia są gotowe, kliknij żółty przycisk OK umieszczony u dołu strony. Przeniesiesz się do trybu edycji zawarto-3ci ramek.
- **5.** Kliknij odnośnik *Ustawienia* przy odpowiedniej ramce, aby przystąpić do zmiany zawartości (rysunek 4.22). Zatwierdź zmiany, klikając żółty przycisk OK.
- 6. Kliknij przycisk *Pisz bloga*, aby powrócić do trybu edycji zawartości wpisu do blogu.
- **7.** Zmieniony wpis możesz opublikować lub zapisać jako szkic.

Przycisk *Ramki* pozwala zmieniać organizację okna blogu. Na żółtym pasku narzędzi umieszczony jest też odnośnik Twoje blogi, który służy do przełączania między prowadzonymi przez Ciebie blogami.

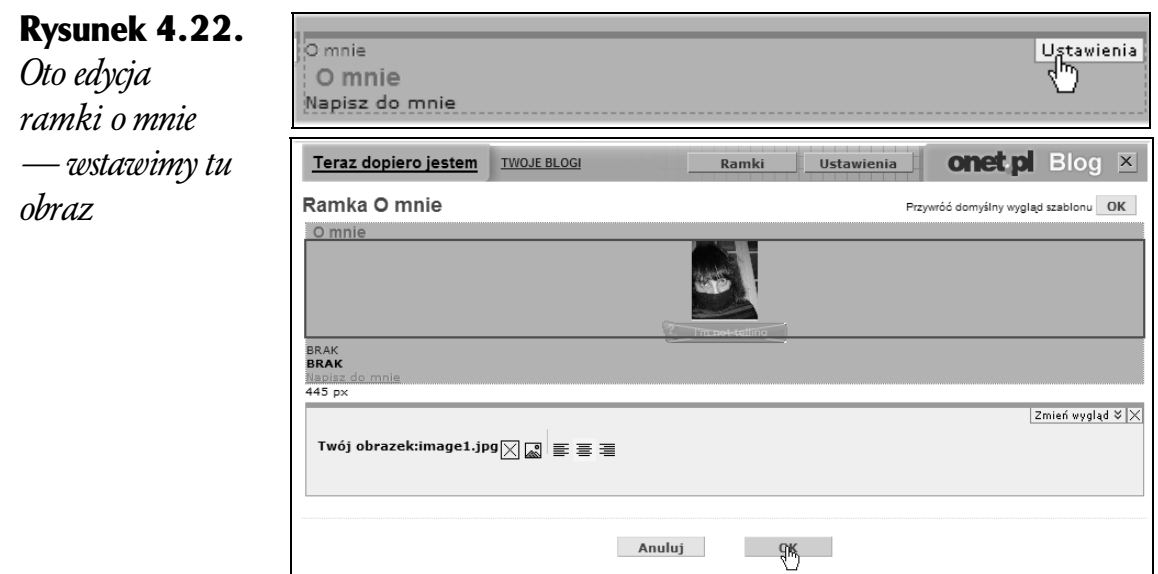

### **Publikowanie w określonym terminie**

W oknie tworzenia wpisu znajdziesz obok pola tekstowego *Tytu"* przycisk oznaczony ikoną zegarka  $\Theta$ . Wywołuje on okno, w którym mozesz ustawić dokładny czas pojawienia się wpisu na blogu lub okres, w jakim będzie wyświetlany. Za pomocą tego okna możesz zmienić kolejność już opublikowanych wpisów. Wystarczy zmienić datę publikacji, a wpis zmieni swoje położenie.

Aby określić datę publikacji wpisu:

**1.** Kliknij ikone zegarka  $\Theta$  na pasku narzędzi w oknie tworzenia wpisu do blogu (rysunek 4.23).

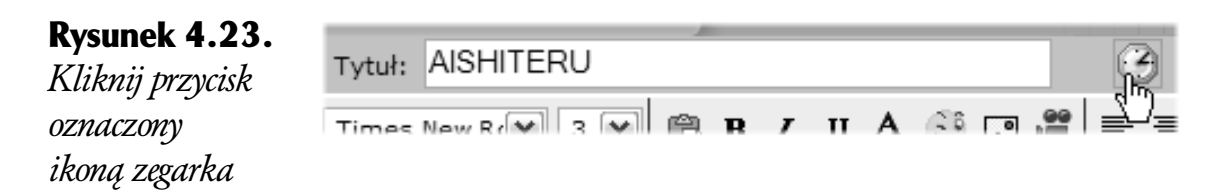

- **2.** W oknie *Czas publikacji* zdecyduj, kiedy wpis ma zostać opublikowany. Możesz wybrać natychmiastową publikację lub publikację w określonym terminie (rysunek 4.24).
- **3.** Kliknij przycisk OK, aby zatwierdzić ustawienie.

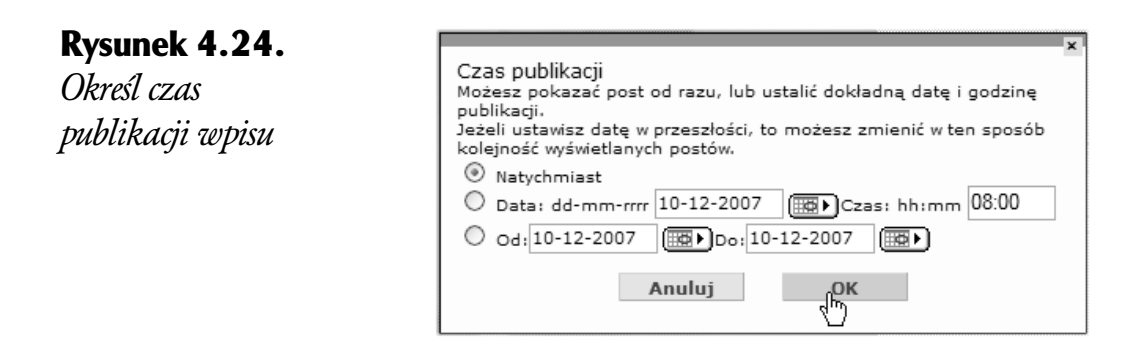

## *Pisanie blogu*

Aby po założeniu blogu umieścić w nim kolejny wpis:

**1.** Wejdź na swój blog (*http://nazwa.blog.onet.pl/*) i kliknij odnośnik na samej górze strony *Pisz bloga* (rysunek 4.25). Otworzy się puste okno edycji wpisu do blogu. Sformatuj wygląd wpisu, zgodnie z przedstawionymi wcześniej radami, lub zdaj się na formatowanie domyślne. Zapisz niedokończony wpis na przyszłość jako szkic, przejrzyj i zmień stare wpisy, zmień ich kolejność.

#### Rysunek 4.25.

*Odnośnik Piszbloga prowadzi do okna edycji wpisu do blogu*

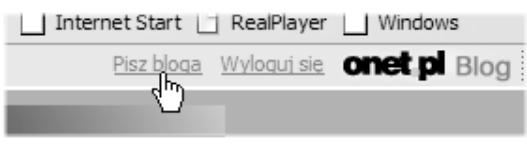

Do okna pisania blogu możesz wejść także z głównej strony serwisu Onet.pl Blog (*http://blog.onet.pl/kazdy.html*) — zaloguj się w ramce Pisz bloga, która znajduje się z prawej strony okna.

## *Usuwanie wpisu*

Aby usunąć wpis z blogu:

- 1. Wejdź na swój blog (*http://nazwa.blog.onet.pl/*).
- **2.** Przewiń okno blogu do samej góry, aby wyświetlić górny pasek narzędzi, i kliknij odnośnik Pisz bloga.
- 3. Wczytaj z listy umieszczonej z prawej strony okna ten wpis, który chcesz usunąć, i kliknij przycisk *Usuń* (rysunek 4.26).